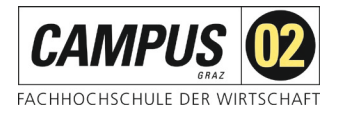

# **Fernzugriff über Shibboleth**

Über das SingleSignOn-Verfahren Shibboleth können Sie sich mithilfe einer FH-E-Mail-Adresse und Ihrem Passwort als Nutzer\*in der FH C02 identifizieren und erhalten Zugriff auf die von der FH C02 lizenzierten Angebote.

## **Schritt 1:**

Aufruf der gewünschten Datenbank über die Homepage der FH CAMPUS 02 – Bereich **Bibliothek!** 

Datenbankauswahl:

Wählen Sie den Link *[www.wiso.net-de](http://www.wiso.net-de/)*

WISO Fachzeitschriften Wirtschaftswissenschaften Wirtschaft Deutsch Zugriffsmöglichkeiten: Vom Campus: www.wiso-net.de Von zu Hause: Anmeldung über EZ Proxy oder Shibboleth (Anleitung)

### **Schritt 2:**

#### Auswahl Institution

Über den Button *Shibboleth-Login* gelangen Sie zu den Auswahlmöglichkeiten.

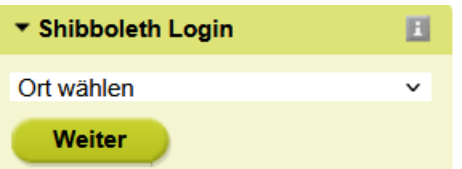

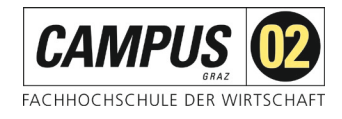

Bitte wählen Sie hier "Graz" und "FH CAMPUS 02" aus:

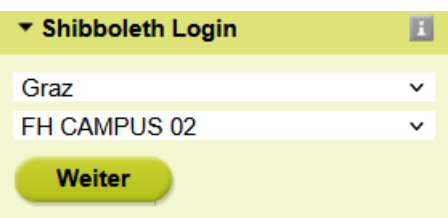

#### **Schritt 3:**

Shibboleth-Login der FH CAMPUS 02

Bitte geben Sie hier Ihre Zugangsdaten für die FH Systeme ein und betätigen Sie den *Anmeldebutton*.

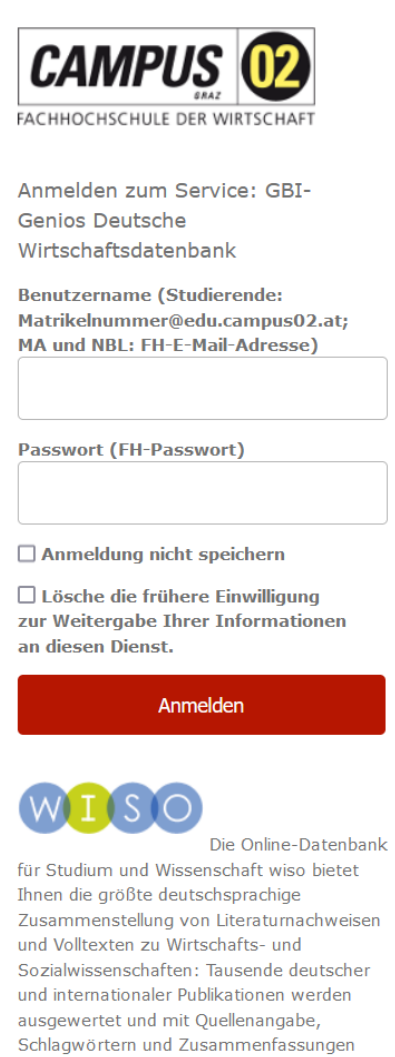

erschlossen. Zusätzlich stehen mehrere

Achtung, vergessen Sie nicht nach Beendigung der Recherche die Sitzung durch Schließen des Browserfensters zu beenden!